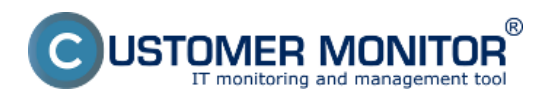

Vydanie spotrebného materiálu realizuje užívateľ vtedy keď vkladá konkrétny toner alebo papier do tlačiarne (resp. vyberá zo skrine, kde sú na lokalite centrálne uložené).

Tlačidlo na vydanie spotrebného materiálu nájdeme v *Customer Desk -› Sledovanie spotrebného materiálu -› Prijatie, vydanie, inventúra spotrebného materiálu -› Vydanie*

V novootvorenom okne vyplníte počet kusov konkrétneho toneru alebo papiera ktoré ste zo skladu zobrali napríklad na predajňu alebo vložili do tlačiarne .

Vedľa jednotlivých položiek je uvedený aj aktuálny prehľad počtu kusov daného spotrebného materiálu na sklade.

Po vypísaní príslušných políčok klikneme na tlačidlo Ulož. Úspešne zadaný Výdaj sa po uložení zobrazí v histórii Výdajov v spodnej časti. V prípade chyby má Používateľ možnosť údaj do 24hod opraviť (ikonka editovať je od zadania zobrazená 24hod). Po tomto čase je pre opravu údaju potrebné kontaktovať Manažéra spotrebného materiálu.

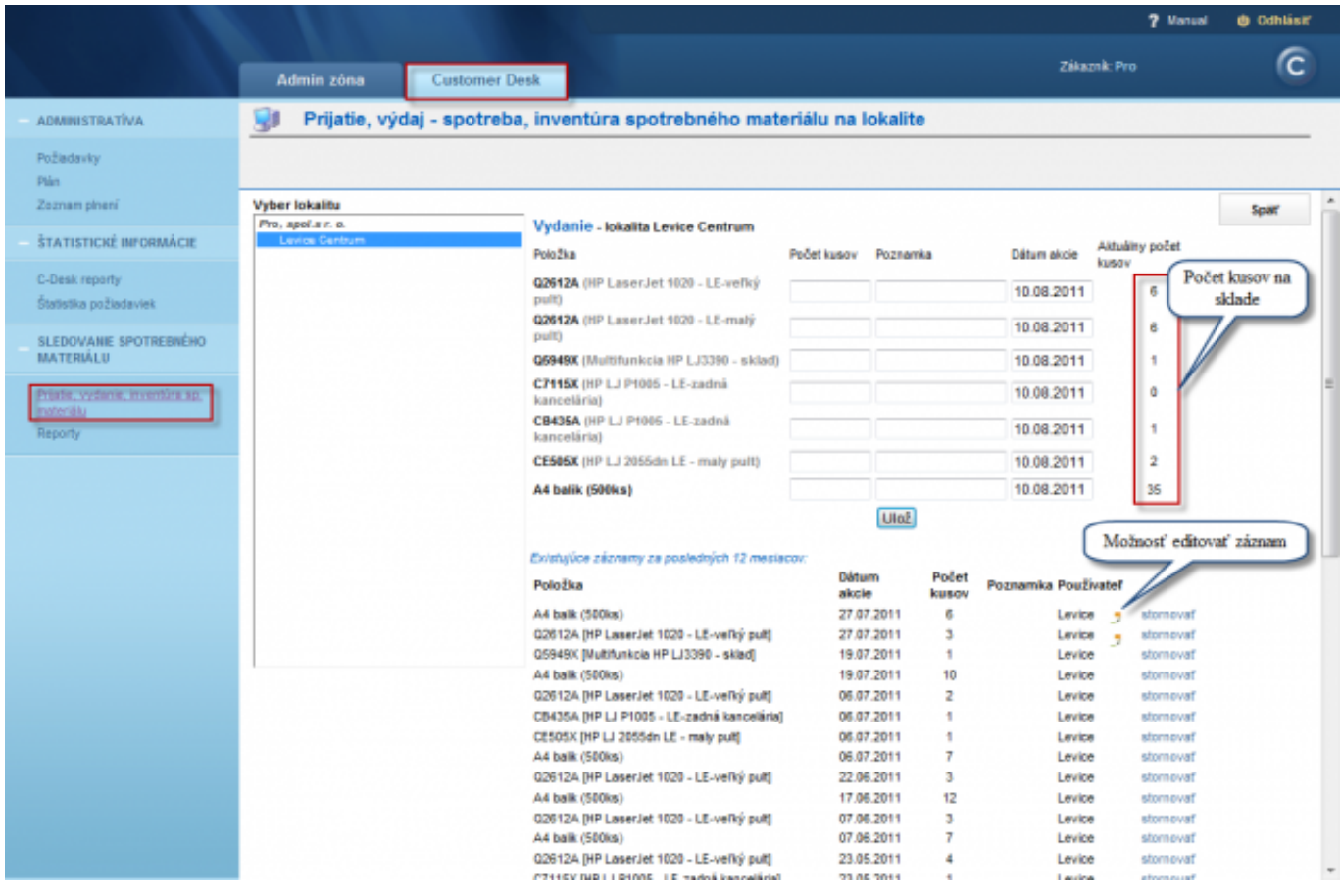

Image: Vydanie spotrebného materiálu Date: 03/29/2012Images:

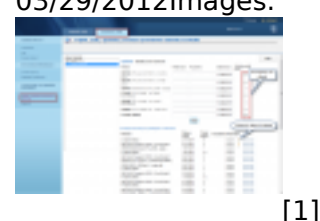

## **Links** [1] https://www.customermonitor.eu/sites/default/files/vydaj%20tovaru.png

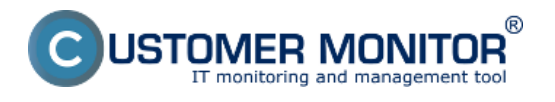